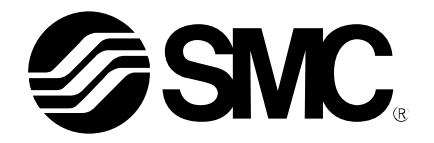

# **Installationsanleitung**

PRODUKTNAME

## *Card Motor-Controller Controller-Programmiersoftware für LATCA*

MODELL / Serie / Produktnummer

# **LATC-W2**

## **Vor Verwendung des Produkts**

Lesen Sie die auf der folgenden Seite aufgeführte "Endbenutzer-Lizenzvereinbarung" sorgfältig und akzeptieren Sie die Bedingungen, bevor Sie die Software verwenden.

# **SMC Corporation**

## Endbenutzer-Lizenzvereinbarung

SMC Corporation (im Folgenden "SMC") gewährt dem Benutzer (ungeachtet dessen, ob es sich um eine juristische oder natürliche Person handelt) eine Lizenz zur Nutzung dieser "Controller-Programmiersoftware LATC-W2" (im Folgenden "Software") gemäß der Endbenutzer-Lizenzvereinbarung (im Folgenden "Vertrag") entsprechend den nachstehend aufgeführten Artikeln.

Durch die Installation, Kopie oder Verwendung dieser Software erklärt der Benutzer sein Einverständnis mit dieser Vereinbarung. Installieren, kopieren und verwenden Sie diese Software nicht, wenn Sie nicht mit dieser Vereinbarung einverstanden sind.

Bevor der Benutzer diese Software herunterlädt, müssen die Vertragsbedingungen akzeptiert werden, sofern die Software von SMC über das Internet oder auf irgendeine andere Weise zur Verfügung gestellt worden ist. Laden Sie die Software nicht herunter, wenn Sie nicht mit diesem Vertrag einverstanden sind.

### **Artikel 1 (Lizenzgewährung)**

- 1. Die Nutzung dieser Software unterliegt dieser nicht exklusiven Vereinbarung für den eingeschränkten Zweck zur Verwendung oder Einstellung von elektrischen Antrieben von SMC.
- 2. Die Software darf nur für den im vorgenannten Artikel aufgeführten Zweck auf einem PC installiert und gespeichert werden.

### **Artikel 2 (Einschränkungen)**

- 1. Die Software darf nicht kopiert werden. Hiervon ausgenommen sind die Bestimmungen nach Artikel 1 und 2.
- 2. Diese Software-Lizenz darf weder vollständig noch teilweise an Dritte unentgeltlich oder entgeltlich übertragen oder ausgeliehen werden.
- 3. Änderungen, Übersetzungen, Anpassungen oder Reverse-Engineering an dieser Software sind nicht gestattet.

### **Artikel 3 (Sonstige Bestimmungen)**

- 1. Lesen Sie sorgfältig die in der Betriebsanleitung beschriebenen "Sicherheitsvorschriften", "Vorsichtsmaßnahmen", "Produktspezifische Sicherheitshinweise" und "Technische Daten" des von dieser Software gesteuerten Geräts.
- 2. Die Software und das von dieser Software gesteuerte Gerät können ohne vorherige Ankündigung geändert werden.

#### **Artikel 4 (Haftungsausschluss)**

 SMC übernimmt keine Verantwortung für durch die Verwendung dieser Software entstandene Schäden.

### **Artikel 5 (Beendigung)**

1. SMC ist uneingeschränkt berechtigt, diese Vereinbarung bei Nichteinhaltung irgendwelcher Bestimmungen und Bedingungen zu kündigen.

2. Die Software und ihre Kopien sind nach Beendigung der Vereinbarung zu vernichten.

#### **Artikel 6 (Softwarerechte)**

Das Urheberrecht und sämtliche sonstige Rechte an dieser Software sind Eigentum von SMC und von den japanischen Urheberrecht-Gesetzen und internationalen Vertragsbestimmungen geschützt.

### **Artikel 7 (Geltendes Recht und Gerichtsbarkeit)**

- 1. Diese Vereinbarung unterliegt der japanischen Gerichtsbarkeit.
- 2. Alle sich aus dieser Vereinbarung ergebenden Streitigkeiten müssen in erster Instanz dem zuständigen Gericht, bevorzugterweise dem Tokio District Court oder Tokio Summary Court, vorgelegt werden.
- 3. Diese Vereinbarung ist auch in japanischer Sprache verfasst worden. Der japanische Text hat bei Unstimmigkeiten mit der Übersetzung Vorrang.

## **1. Einleitung**

Vor Verwendung der Software (LATC-W2) sind folgende Dinge vorzubereiten:

- 1.1. Verwendbarer Computer
	- Die Software kann auf Computern mit dem Betriebssystem Windows® 7 32 Bit oder 64 Bit verwendet werden. (Für die Installation der Software und der Treiber für das Kommunikationskabel und dem virtuellen COM-Port sind Administrator-Rechte erforderlich.)
	- Die Bildschirmauflösung sollte mindestens 1024 x 768 dpi betragen.
- 1.2. USB-Kabel

Zum Anschluss des Kommunikationskabels an den Computer ist ein USB-Kabel bereitzustellen. Verwenden Sie ein USB-Kabel A-Stecker zu Mini-B-Stecker. (Normalerweise im Controller-Programmierset für LATC-W2 enthalten.)

## **2. Vorgehensweise bei der Installation**

### **2.1. Installation der Treiber für das Kommunikationskabel**

- i. Legen Sie die mitgelieferte CD-ROM LATC-W2 in das CD-ROM-Laufwerk Ihres Computers.
- ii. Verbinden Sie das Programmierkabel des Controllers mit dem USB-Port Ihres Computers. Da der Treiber noch nicht installiert ist, erscheint folgende Meldung.

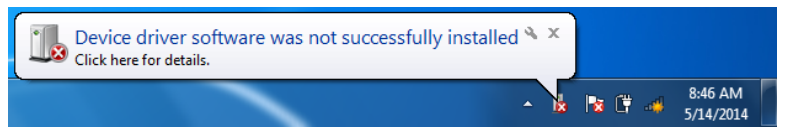

iii. Öffnen Sie das Windows-Startmenü, klicken Sie mit der rechten Maustaste auf "PC" und anschließend auf "Geräte-Manager".

(Alternativ öffnen Sie das Windows-Startmenü, wählen Sie "Systemsteuerung" und "System und Sicherheit" und klicken Sie unter "System" auf "Geräte-Manager".)

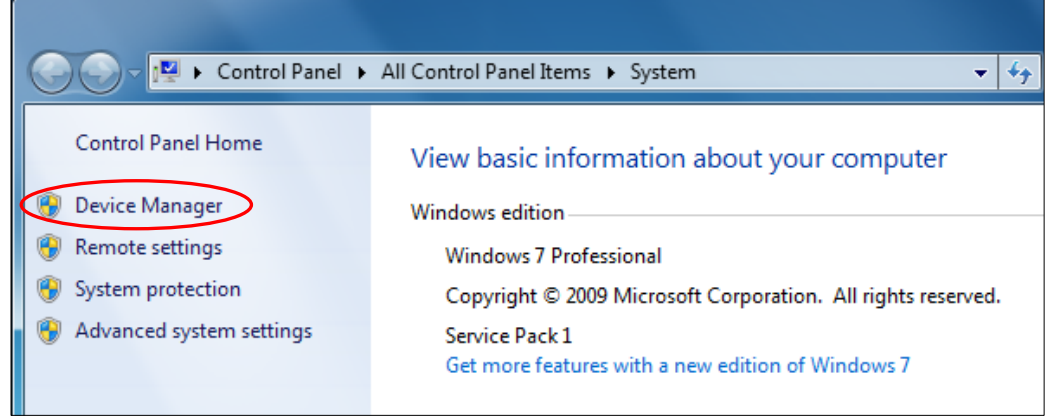

iv. Doppelklicken Sie auf "Andere Geräte", wählen Sie den mit dem Symbol "!" gekennzeichneten "SMC Serial Converter" und klicken Sie mit der rechten Maustaste, um das links unten dargestellte Menü zu öffnen. Wählen sie "Treiber **aktualisieren**".

v. Wählen Sie "**Auf dem Computer nach Treibersoftware suchen**", wenn das unten rechts dargestellte Dialogfenster erscheint.

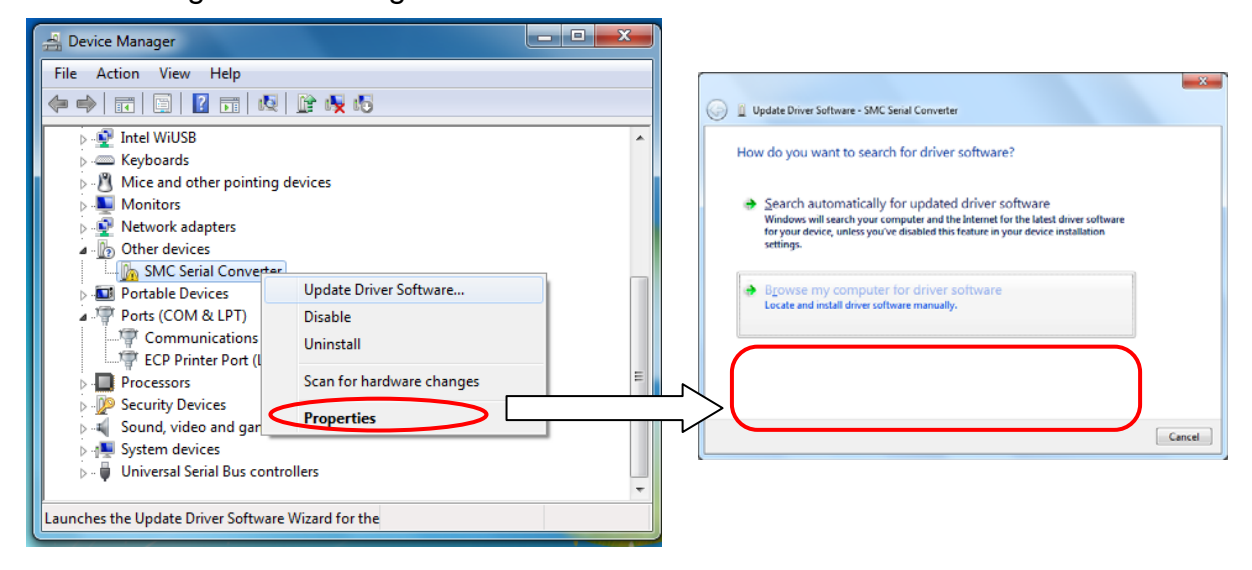

- vi. Wenn das links unten dargestellte Dialogfenster erscheint, klicken Sie "Durchsuchen", wählen Sie das CD-ROM-Laufwerk und den Ordner "¥Drivers¥32bit" für Windows 7 (32 Bit) und "¥Drivers¥64bit" für Windows 7 (64 Bit). Klicken Sie "Weiter".
- vii. Es erscheint der unten rechts dargestellte Warnhinweis. Wählen Sie "**Diese Treibersoftware trotzdem installieren**", um mit der Installation fortzufahren.

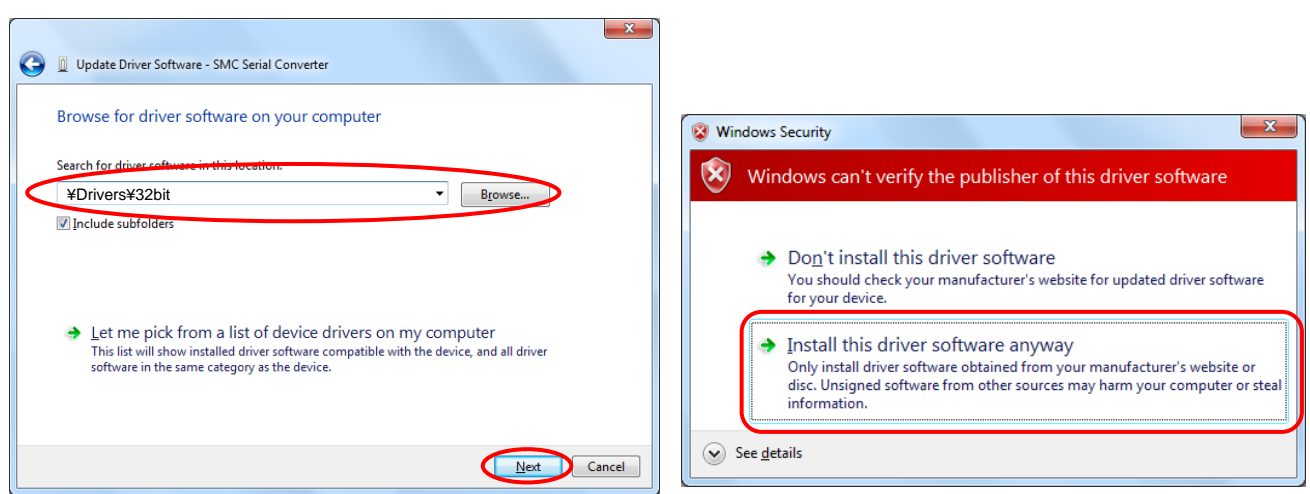

viii. Nach Abschluss der Installation des Treibers SMC Serial Converter erscheint folgendes Dialogfenster. Klicken Sie auf das Feld "**Schließen**".

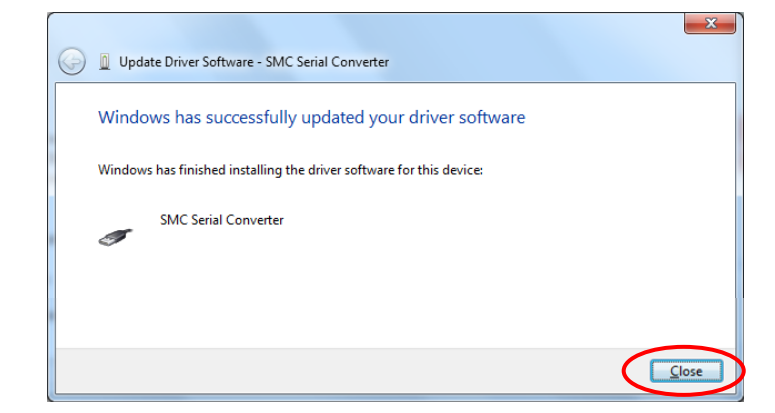

ix. Anschließend muss der "virtual COM port driver" für das Kommunikationskabel installiert werden, damit die Software ordnungsgemäß funktioniert.

Im "Geräte-Manager" müsste jetzt das Gerät "USB Serial Port" erscheinen, wie unten dargestellt. Klicken Sie es mit der rechten Maustaste an und wählen sie "Treibersoftware aktualisieren".

Fahren Sie mit der Installation des "virtual COM port driver" in der gleichen Weise, wie ab Schritt v beschrieben, fort.

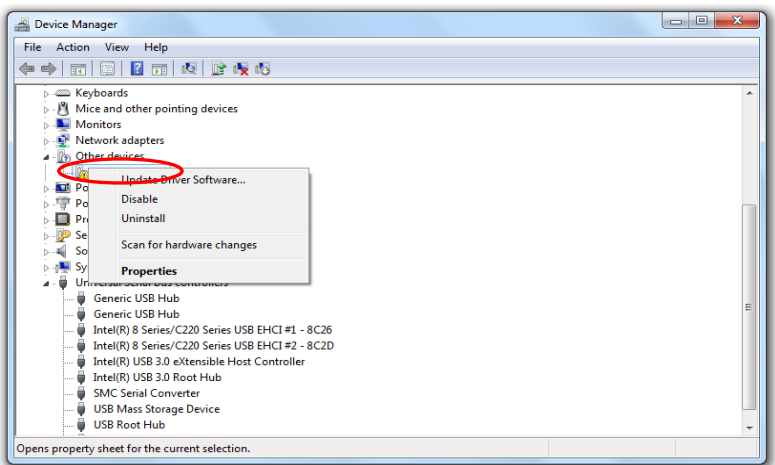

x. Nach Abschluss der Installation erscheint folgendes Dialogfenster. Klicken Sie auf das Feld "Schließen".

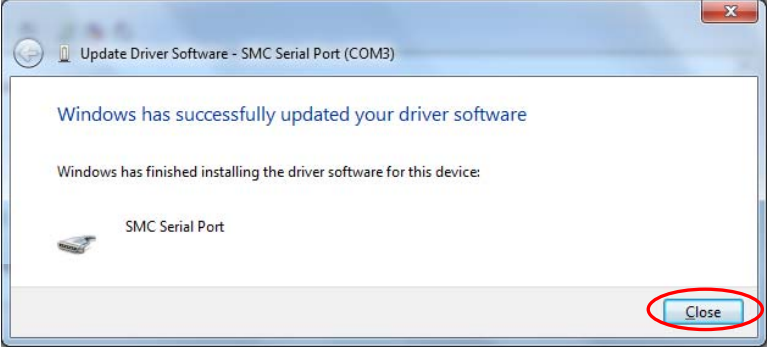

## **2.2. Installation der Software**

Kopieren Sie die Datei "LATC\_Configurator.exe" von der CD-ROM auf den Desktop Ihres Computers.

Doppelklicken Sie auf die Datei, um die Software zu starten.

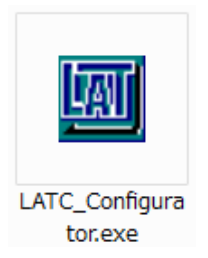

## **Achtung**

Lesen Sie vor dem Starten der Software das Kapitel "3. Überprüfung des Kommunikationsports".

## **3. Überprüfung des Kommunikationsports**

Beim Starten der Software LATC-W2 muss die Nummer des Kommunikationsports (COM-Nr.) festgelegt werden, der dem Kommunikationskabel zugewiesen worden ist. Prüfen Sie die Nummer der Kommunikationsports mithilfe des "Geräte-Manager" von Windows, wie nachfolgend beschrieben.

i. Öffnen Sie das Windows-Startmenü, klicken Sie mit der rechten Maustaste auf "PC", wählen Sie "Eigenschaften" und anschließend "Geräte-Manager". (Alternativ öffnen Sie das Windows-Startmenü, wählen Sie "Systemsteuerung" und

"System und Sicherheit" und klicken Sie unter "System" auf "Geräte-Manager".)

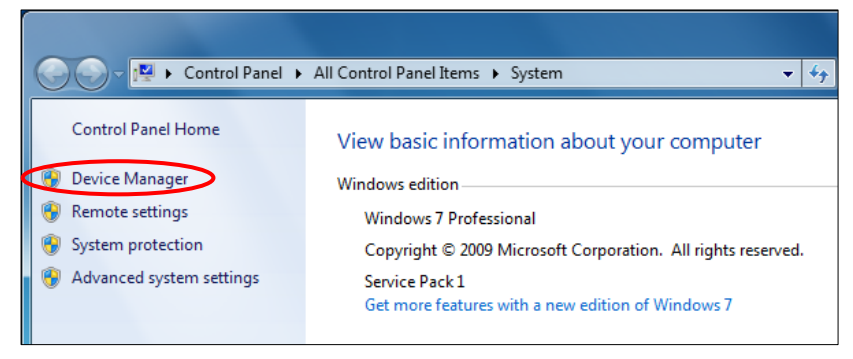

ii. Prüfen Sie im "Geräte-Manager", dass beide Treiber installiert sind, wie unten dargestellt.

Prüfen Sie die COM-Nr. für die Kommunikation RS485 der "Ports (COM & LPT)", Gerät "SMC Serial Port". In diesem Beispiel wird COM3 verwendet.

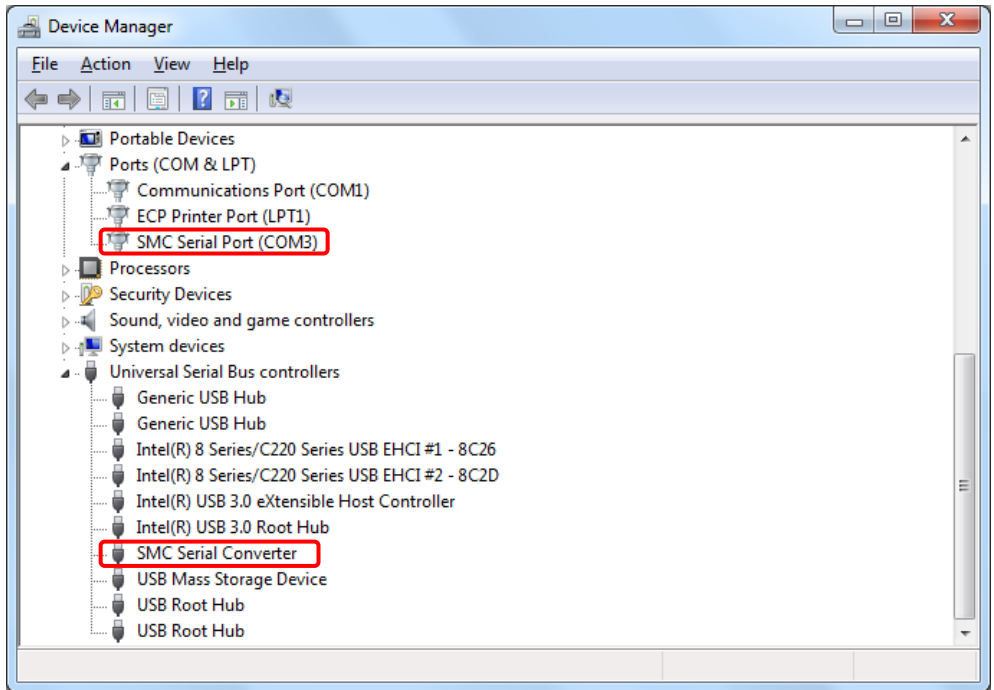

Die Nummer des Kommunikationsports ist zum Starten der Software erforderlich.

### **Achtung**

Prüfen Sie die Nummer des Kommunikationsports nach Anschluss des Kommunikationskabels.

Die Nummer des Kommunikationsports hängt von dem USB-Port ab, an dem das Kommunikationskabel angeschlossen ist.

## **4. Starten der Software**

Durch Doppelklick auf das Symbol "LATC-Configurator.exe" erscheint das unten dargestellte Dialogfenster. Geben Sie die Nummer des COM-Ports entsprechend ein, wie im Kapitel "3. Überprüfung des Kommunikationsports" beschrieben.

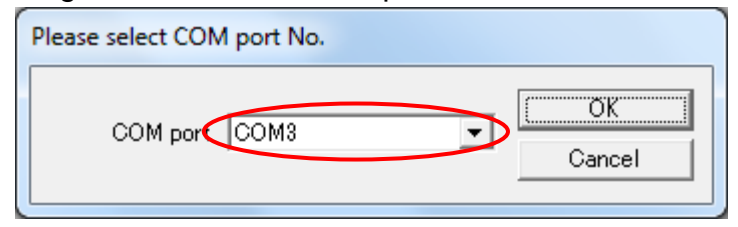

\* Wenn "COM-Port nicht verfügbar" und/oder die Nummer des COM-Port, an dem das Controller-Programmierkabel angeschlossen ist, nicht wie unten dargestellt erscheint, wird das Controller-Programmierkabel nicht erkannt. Bestätigen Sie, dass die Verdrahtung richtig vorgenommen und die beiden Treiber richtig installiert worden sind (siehe "3. Überprüfung des Kommunikationsports").

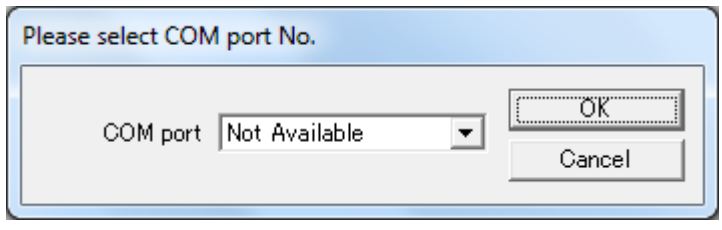

## **5. Kommunikation mit dem Controller**

Der verbundene Controller wird beim Starten der Software automatisch erkannt. Wenn jedoch die Kommunikationseinstellungen, wie die Nummer des COM-Ports, nicht richtig sind, kann keine Kommunikation hergestellt werden. Bestätigen Sie folgendes, bevor Sie die Kommunikation starten:

- Spannungsversorgung zum verbundenen Controller ist hergestellt.
- Controller und Computer sind mit dem Kommunikationskabel miteinander verbunden.

\* Wenn dieses Dialogfenster erscheint, ist der Controller nicht erkannt worden.

Prüfen Sie die Einstellungen des Kommunikationsports, Verdrahtung und Spannungsversorgung des Controllers sowie alle sonstigen Umstände, die die Kommunikation mit dem Controller beeinflussen könnten.

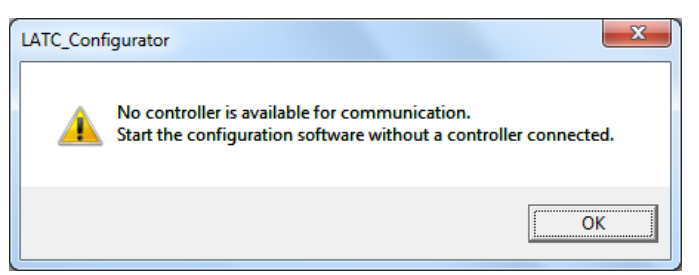

## **6. Funktionen**

Siehe Bedienungsanleitung des Controllers für Details zum Controller und Softwarefunktionen.

## **Achtung**

Das Controller-Programmierkabel darf bei laufender Anwendung von LATC-W2 nicht angeschlossen oder entfernt werden.

Das Entfernen des Kabels bei laufender Kommunikation kann zu einer Beschädigung der Software führen.

#### Dok Nr. LA\*-OMS0009

Änderungsstand

## **SMC Corporation**

4-14-1, Sotokanda, Chiyoda-ku, Tokio 101-0021 JAPAN Tel.: + 81 3 5207 8249 Fax: +81 3 5298 5362 URL http://www.smcworld.com

Anm.: Die Angaben können ohne vorherige Ankündigung, und ohne dass dem Hersteller daraus eine Verpflichtung entsteht, geändert werden. © 2014 SMC Corporation Alle Rechte vorbehalten